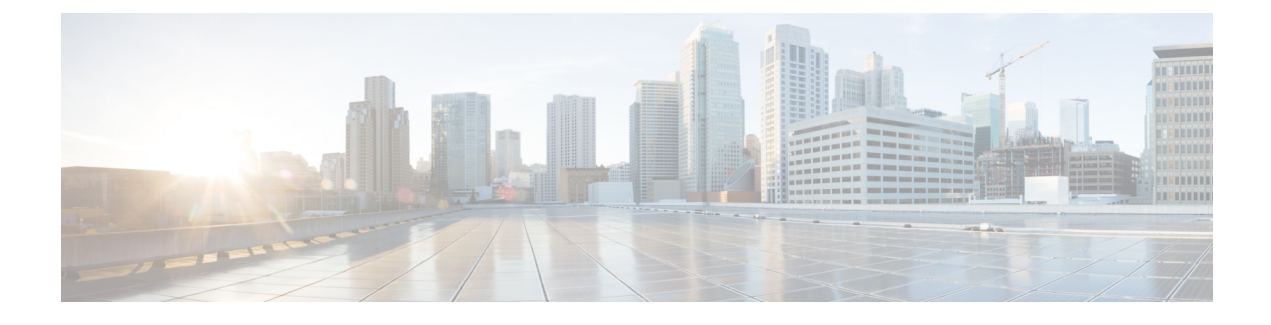

# **Discovering Devices and Hosts**

- About [Discovery,](#page-0-0) page 1
- [Understanding](#page-1-0) Device and Host Discovery, page 2
- Discovery [Credentials](#page-1-1) Rules, page 2
- Discovery [Credentials](#page-2-0) Caveats, page 3
- [Performing](#page-3-0) Discovery, page 4
- [Understanding](#page-13-0) the Discovery Results, page 14

## <span id="page-0-0"></span>**About Discovery**

The Discovery function scans the devices and hosts in your network and populates the Cisco APIC-EM database with the information that it retrieves. To do this, you need to provide the controller with information about your network so that the Discovery function can reach as many of the devicesin your network as possible and gather as much information as it can.

The Discovery function uses the following protocols and methods to retrieve network information, such as hosts IP addresses, MAC addresses, and network attachment points:

- Cisco Discovery Protocol (CDP)
- Community-based Simple Network Management Protocol Version 2 (SNMPv2c)
- Simple Network Management Protocol version 3 (SNMPv3)
- Link Layer Discovery Protocol (LLDP)
- IP Device Tracking (IPDT) (For Discovery to collect host information, you must manually enable IPDT on devices. After IPDT is enabled, Discovery collects host information on a best-effort basis, because in addition to IPDT, Discovery relies on ARP entries for host information.)
- LLDP Media Endpoint Discovery (LLDP-MED) (IP phones and some servers are discovered using LLDP-MED).

For information about the required protocol configuration for your devices, see Required Device [Configuration.](b_apic-em_config_guide_v_1-2-x_appendix_01010.pdf#unique_44)

## <span id="page-1-0"></span>**Understanding Device and Host Discovery**

The process of finding network devices and hosts is known as discovery. You populate the Cisco APIC-EM database by discovering the devices and hosts in your network. To discover network devices, you need to provide the Cisco APIC-EM with discovery credentials for the devices in your network in the form of SNMP settings and CLI credentials. When you perform a discovery, the Cisco APIC-EM scans the network and attempts to log in to newly found devices by presenting these credentials.

The Cisco APIC-EM uses the CDP, LLDP and wireless controller databases on the network devices to discover hosts, such as wireless laptops, handheld devices, printers, and IP phones. To discover wired laptops, the Cisco APIC-EM uses the IP Device Tracking database, which needs to be enabled on some switches. (This feature is enabled by default on some switches.)

Wireless LAN Controllers (WLCs) have additional setup requirements in order to be discovered. For more information, see Wireless LAN Controller [Configuration.](b_apic-em_config_guide_v_1-2-x_appendix_01010.pdf#unique_45)

## <span id="page-1-1"></span>**Discovery Credentials Rules**

Discovery credentials (global and discovery request-specific) operate under rules as described in the bullet list and table below.

Discovery request-specific credentials rules:

- These credentials can be provided when creating a new network discovery, but only a single set of these credentials is allowed per network discovery.
- These credentials take precedence over any configured global credentials.
- If the discovery request-specific credentials cause an authentication failure, then discovery is attempted a second time with the configured global credentials (if explicitly selected in the **Discovery** window). If discovery fails with the global credentials then the device discovery status will result in an authentication failure.
- If the discovery request-specific credentials (both CLI and SNMP) are not provided as part of network discovery, then the global credentials (both CLI and SNMP) are used to authenticate devices.

Global credentials rules:

#### **Table 1: Global Credentials Rules**

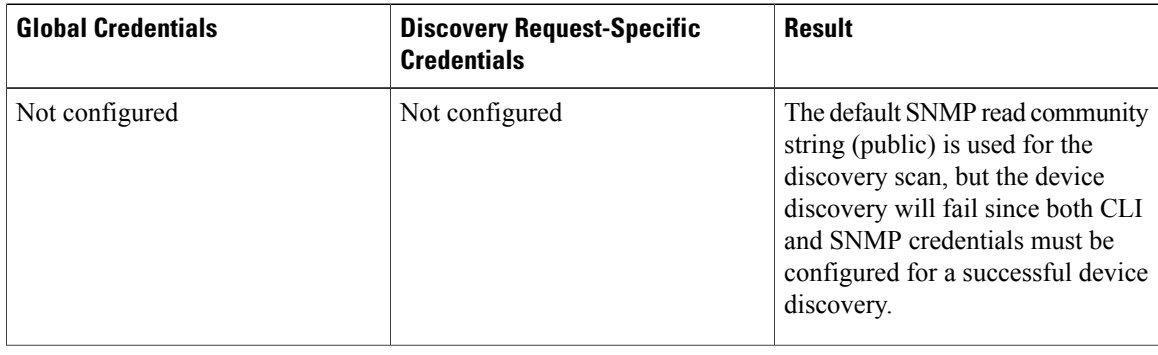

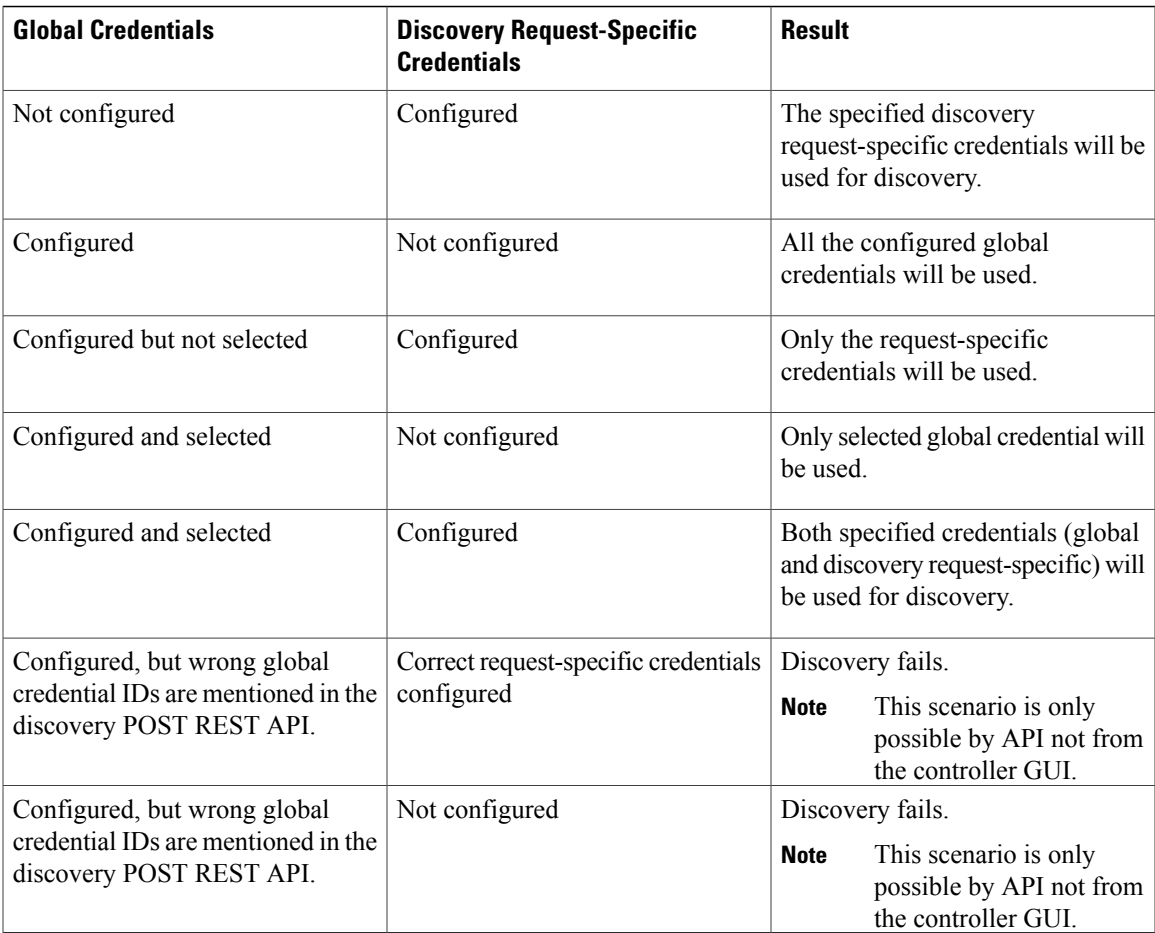

# <span id="page-2-0"></span>**Discovery Credentials Caveats**

The following are caveats for the Cisco APIC-EM discovery credentials:

- If a device credential changesin a network device or devices after Cisco APIC-EM discovery is completed for that device or devices, any subsequent polling cycles for that device or devices will fail. To correct this situation, an administrator has following options:
	- ◦Start a new discovery scan with changed discovery request-specific credentials that matches the new device credential.
	- ◦Update the global credentials with the new device credential. Execute a new discovery scan with the new global credentials.
- If the ongoing discovery fails due to a device authentication failure (for example, the provided discovery credential is not valid for the devices discovered by current discovery), then the administrator has following options:

◦Stop or delete the current discovery. Create one or more new network discovery jobs(either a **CDP** or **Range** discovery type) with a discovery request-specific credential that matches the device credential.

◦Create a new global credential or modify one of the global credentials, and execute a new discovery selecting the correct global credential.

- Deleting a global credential does not affect already discovered devices. These already discovered devices will not report an authentication failure.
- The Cisco APIC-EM provides a REST API which allows the retrieval of the list of managed network devices in the Cisco APIC-EM inventory, including certain administrative credentials (SNMP community strings and CLI usernames). The purpose of this API is to allow an external application to synchronize its own managed device inventory with the devices that have been discovered by the Cisco APIC-EM. For example, for Cisco IWAN scenarios, Prime Infrastructure makes use of this API in order to populate its inventory with the IWAN devices contained in the Cisco APIC-EM inventory in order to provide monitoring of the IWAN solution. Any user account with a ROLE\_ADMIN has access to this API.

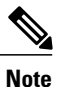

Only the username is provided in clear text. SNMP community strings and passwords are not provided in cleartext for security reasons.

# <span id="page-3-0"></span>**Performing Discovery**

To access the Discovery function, from the **Navigation**pane, click **Discovery**. The **Discovery** window opens.

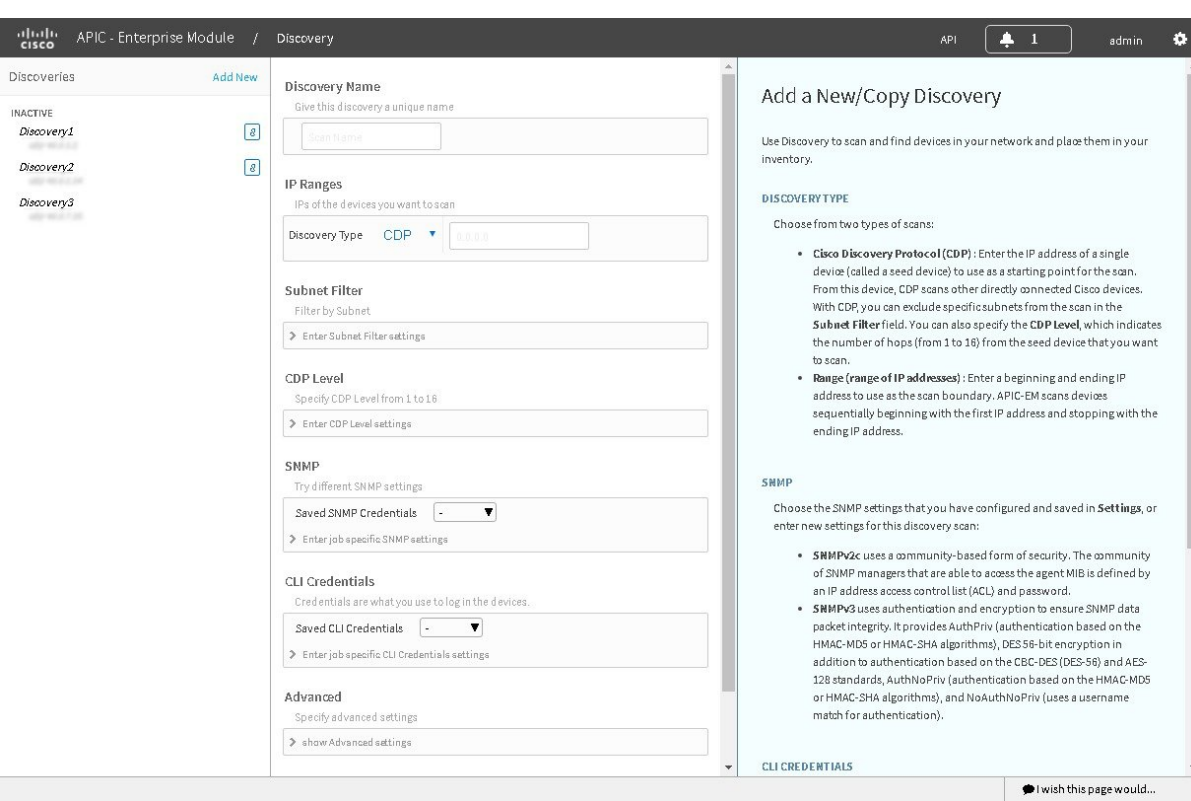

#### **Figure 1: Discovery Window**

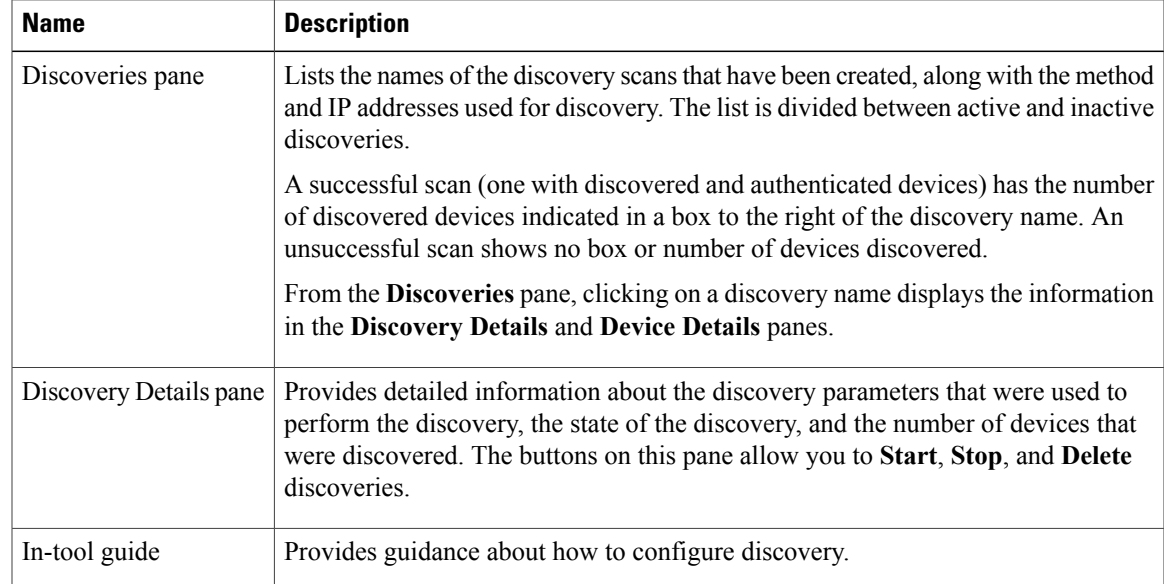

## **Performing Discovery Using CDP**

You can discover devices and hosts using CDP.

**Note** While a discovery job is in progress, you can perform any of the following actions:

- Create a new discovery job by clicking **Add New** from the **Discoveries** pane.
- Copy a discovery job by clicking **Copy** from the **Discoveries** pane.
- Stop an active discovery job by selecting the discovery name in the **Discoveries** pane and clicking **Stop** in the **Discovery Details** pane.
- Start an inactive discovery job by selecting the discovery name in the **Discoveries** pane and clicking **Start** in the **Discovery Details** pane.
- Delete a discovery job by selecting the discovery name in the **Discoveries** pane and clicking **Delete** in the **Discovery Details** pane.

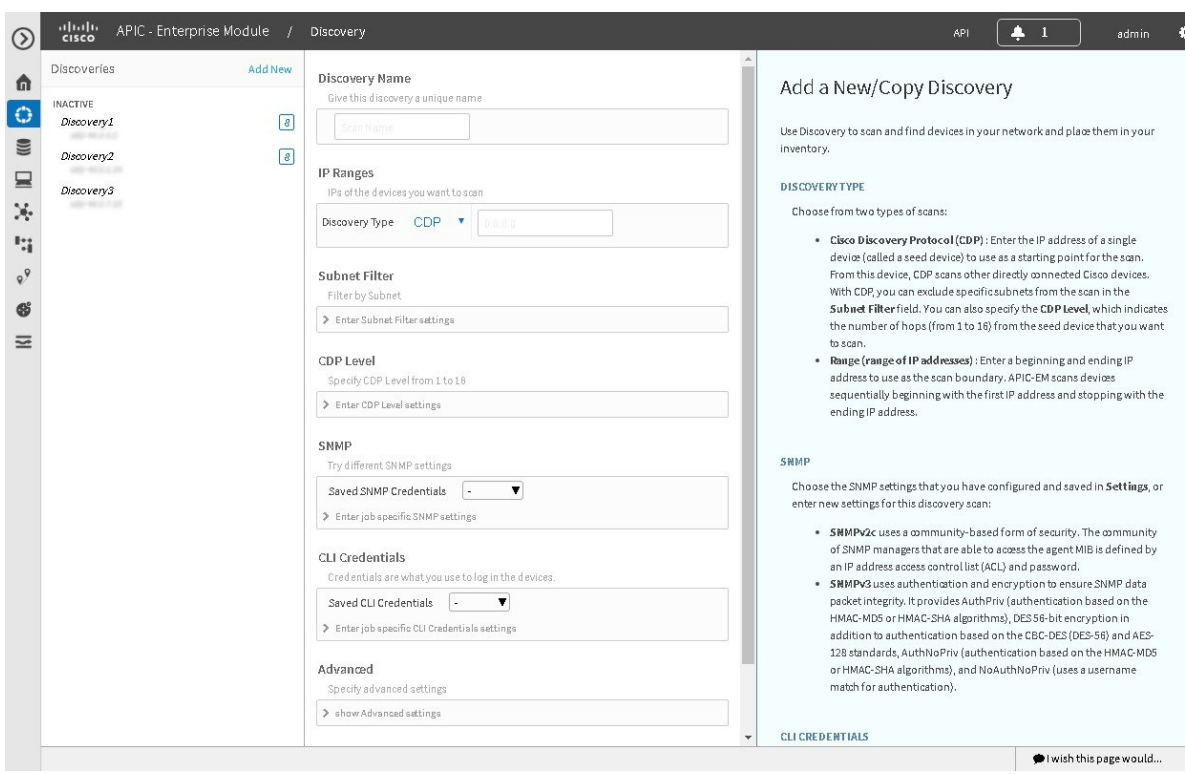

#### **Before You Begin**

You must have administrator (ROLE\_ADMIN) permissions to perform this procedure.

CDP must be enabled on the devices in order for them to be discovered.

Your devices must have the required device configurations, as described in Required Device [Configuration.](b_apic-em_config_guide_v_1-2-x_appendix_01010.pdf#unique_44)

#### **Procedure**

**Step 1** From the **Navigation** pane, click **Discovery**. The **Discovery** window appears. **Step 2** If the **Discovery Details** pane does not appear, click **Add New**. **Step 3** In the **Discovery Name** field, enter a unique name for this discovery job. **Step 4** In the **IP Ranges** area, do the following: a) From the **Discovery Type** field, choose **CDP**. b) In the **IP Address** field, enter a seed IP address for the Cisco APIC-EM to use to start the discovery scan. **Step 5** (Optional) In the **Subnet Filter** field, enter the IP address or subnet and click **Add**. You can enter the address as an individual IP address (*x.x.x.x*) or as a classless inter-domain routing (CIDR) address (*x.x.x.x/y*) where *x.x.x.x* refers to the IP address and *y* refers to the subnet mask. The subnet mask can be a value from 0 to 32. Repeat this step to exclude multiple subnets from the discovery job. **Step 6** (Optional) In the **CDP Level** field, enter the number of hops from the seed device that you want to scan.

Valid values are from 1 to 16. The default value is 16. For example, CDP level 3 means that CDP will scan up to three hops from the seed device.

**Step 7** In the SNMP area, choose one of the previously configured SNMP settings from the **Saved SNMP** drop-down list. If the settings that you need are not available in the list, you can configure SNMP settings for the current discovery.

Use the following guidelines to help you enter the correct values in the fields:

- You can configure up to five SNMP credential sets per type (SNMPv2c and SNMPv3) in **Settings** and an additional SNMP credential set per type (SNMPv2c and SNMPv3) as part of the discovery scan in **Discovery**. If you try to configure more than that, Cisco APIC-EM displays an error message.
- Discovery requires the correct SNMP Read Only (RO) community string. If an SNMP RO community string is not provided, as a *best effort*, discovery uses the defaultSNMP RO community string, "public."

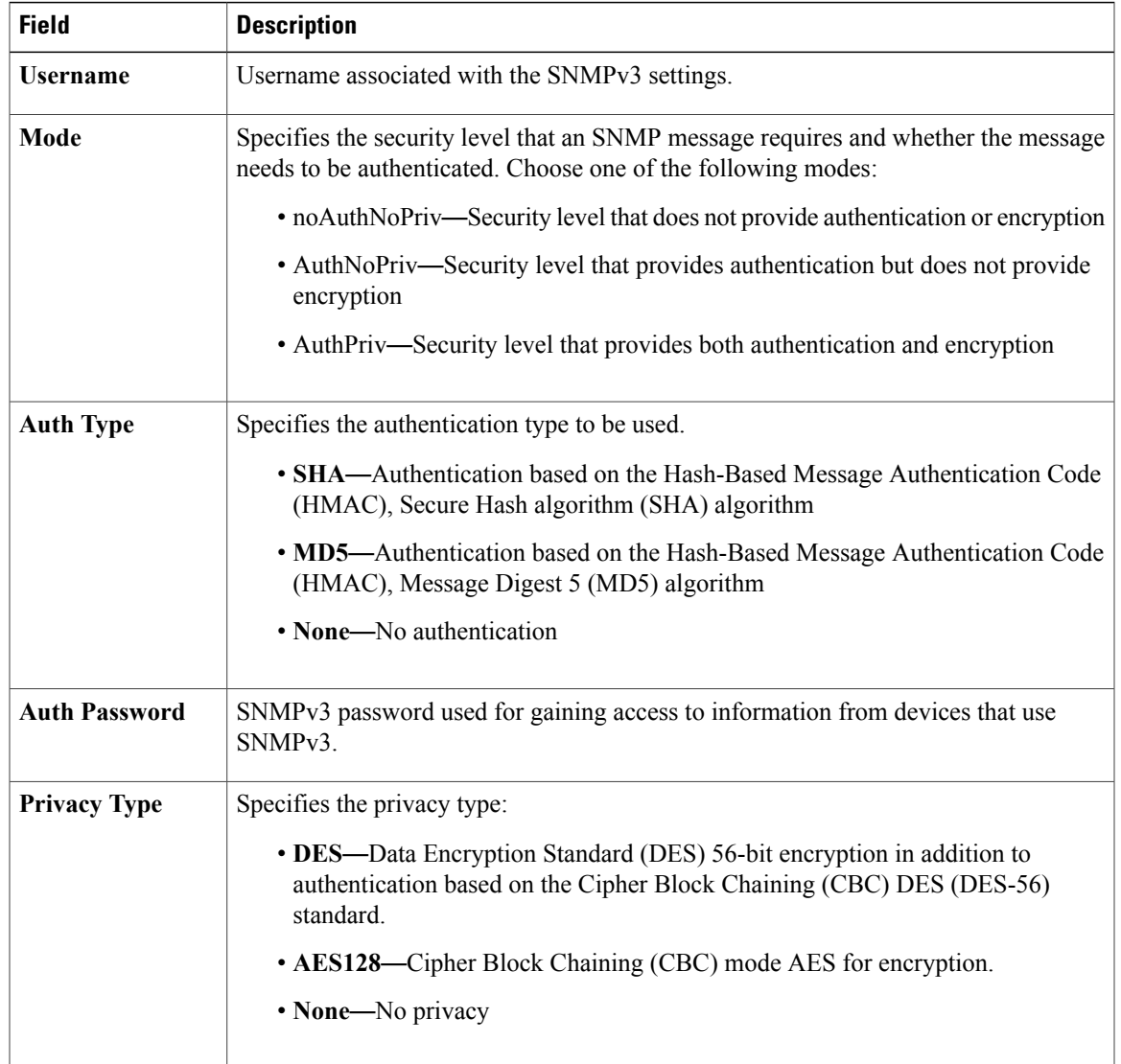

#### **Table 2: SNMPv3**

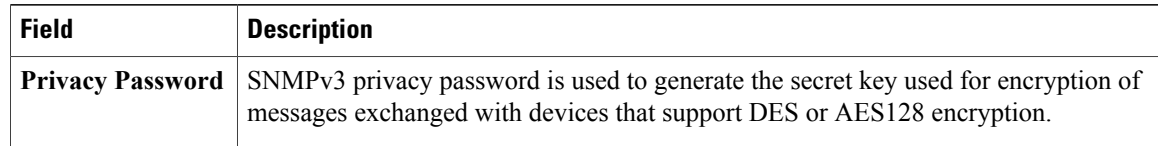

#### **Table 3: SNMPv2c**

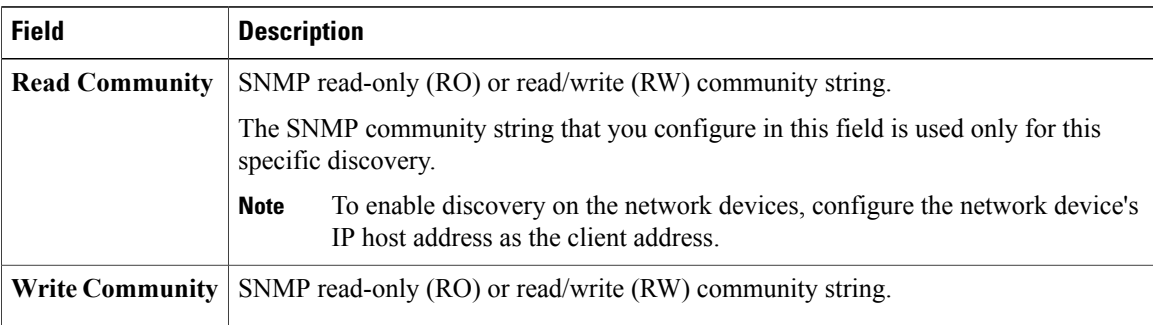

#### **Table 4: SNMP Properties**

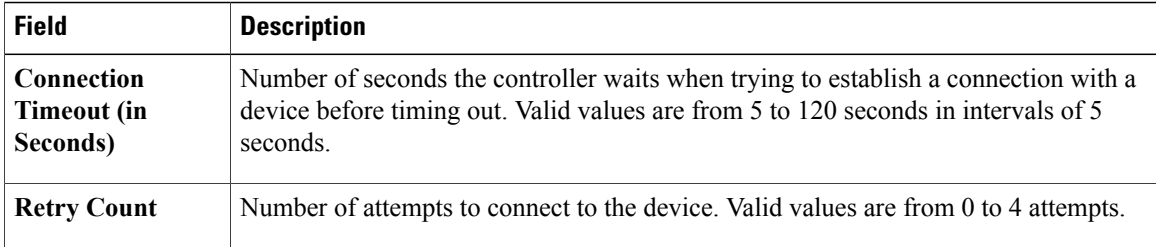

**Step 8** In the **CLI Credentials** area, enter the username, password, and enable password in the fields for the devices that you want the Cisco APIC-EM to discover.

Both the password and enable password are encrypted for security reasons and cannot be seen when viewing the configuration.

Discovery credentials are preexisting device credentials used by the Cisco APIC-EM to authenticate and discover the Cisco devices in your network. For host discovery, credentials are not required as hosts are discovered through the devices.

- Cisco APIC-EM uses both the request-specific discovery credentials and the global discovery credentials (set in the **Settings > Discovery Credentials** window) to help you discover all of the Cisco devices within your network. **Note**
- **Step 9** (Optional) In the **Advanced** area, configure the protocols that the Cisco APIC-EM uses to connect to devices. Valid protocols are **SSH** (default) and **Telnet**.

To remove a protocol from the scan, click the protocol name. The checkmark next to the protocol disappears and the protocol fades from the display.

To customize the order that protocols are used to connect to devices, drag and drop a selected protocol to the desired location in the list.

#### **Step 10** Click **Start Discovery**.

The **Discoveries** window displays the results of your scan.

The **Discovery Details** pane shows the status (active or inactive) and the discovery configuration. The **Discovery Devices** pane displays the host names, IP addresses, and status of the discovered devices for the selected discovery.

### **Performing Discovery Using an IP Address Range**

You can discover devices using an IP address range.

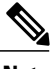

**Note** While a discovery job is in progress, you can perform any of the following actions:

- Create a new discovery job by clicking **Add New** from the **Discoveries** pane.
- Copy a discovery job by clicking **Copy** from the **Discoveries** pane.
- Stop an active discovery job by selecting the discovery name in the **Discoveries** pane and clicking **Stop** in the **Discovery Details** pane.
- Start an inactive discovery job by selecting the discovery name in the **Discoveries** pane and clicking **Start** in the **Discovery Details** pane.
- Delete a discovery job by selecting the discovery name in the **Discoveries** pane and clicking **Delete** in the **Discovery Details** pane.

I

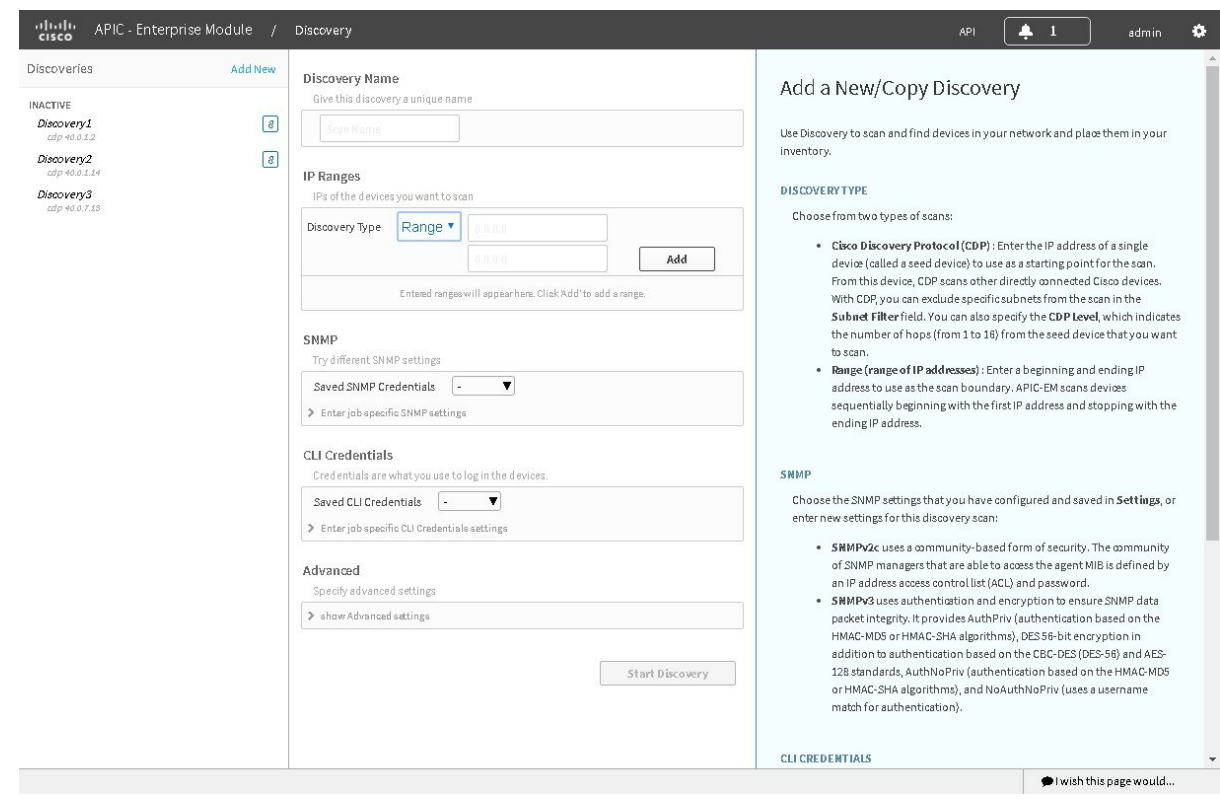

#### **Before You Begin**

You must have administrator (ROLE\_ADMIN) permissions to perform this procedure.

Your devices must have the required device configurations, as described in Required Device [Configuration.](b_apic-em_config_guide_v_1-2-x_appendix_01010.pdf#unique_44)

#### **Procedure**

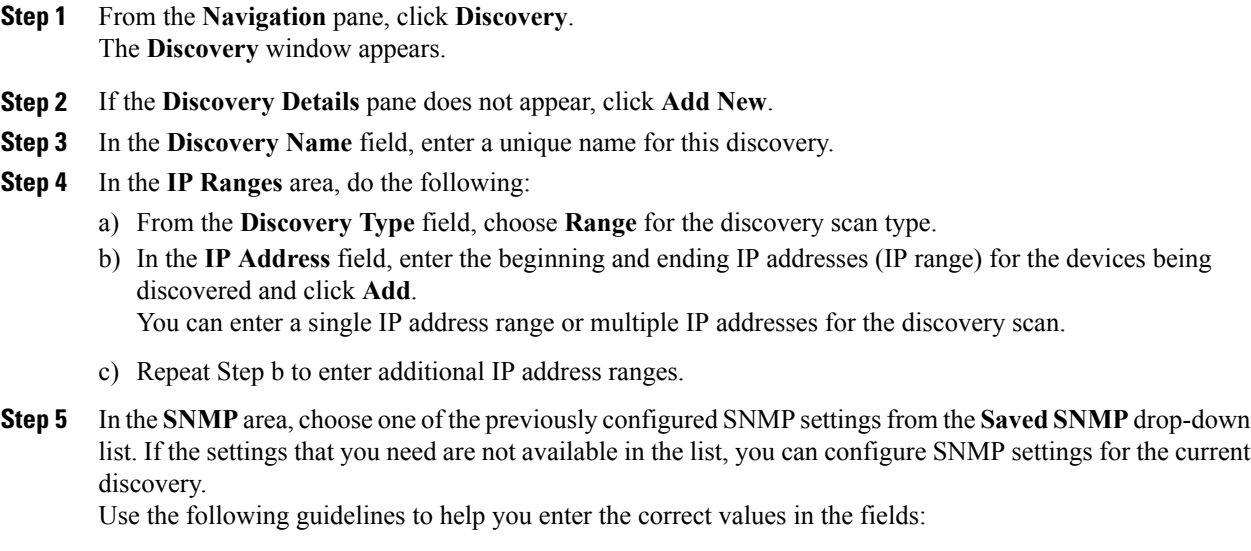

Г

- You can configure up to five SNMP credential sets per type (SNMPv2c and SNMPv3) in **Settings** and an additional SNMP credentials set per type (SNMPv2c and SNMPv3) as part of the discovery scan in **Discovery**. If you try to configure more than that, Cisco APIC-EM displays an error message.
- Discovery requires the correct SNMP Read Only (RO) community string. If an SNMP RO community string is not provided, as a *best effort*, discovery uses the defaultSNMP RO community string, "public."

#### **Table 5: SNMPv3**

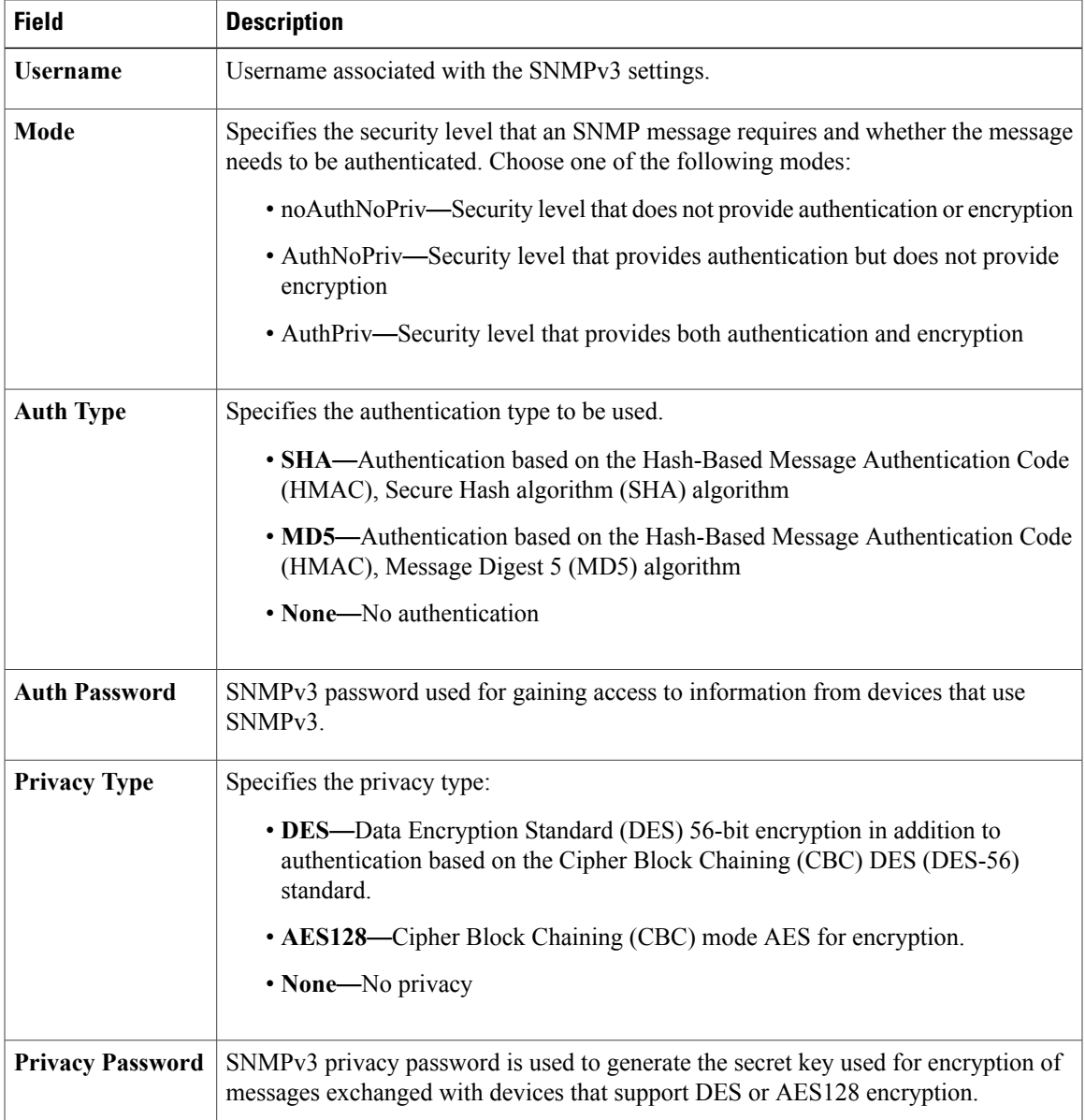

#### **Table 6: SNMPv2c**

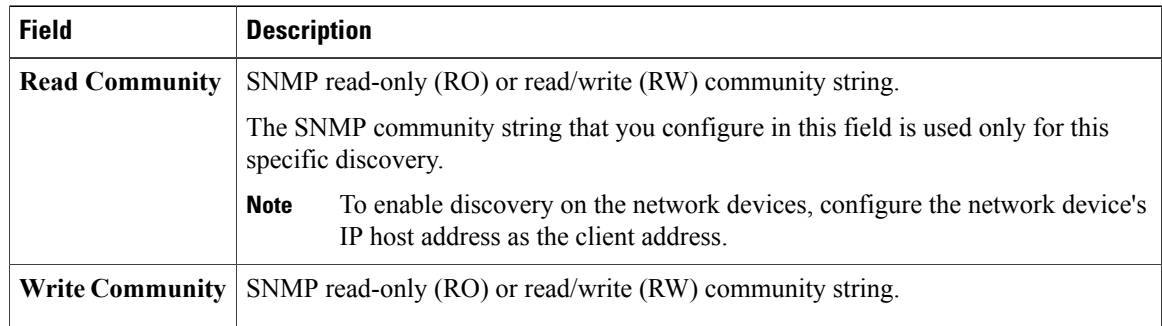

#### **Table 7: SNMP Properties**

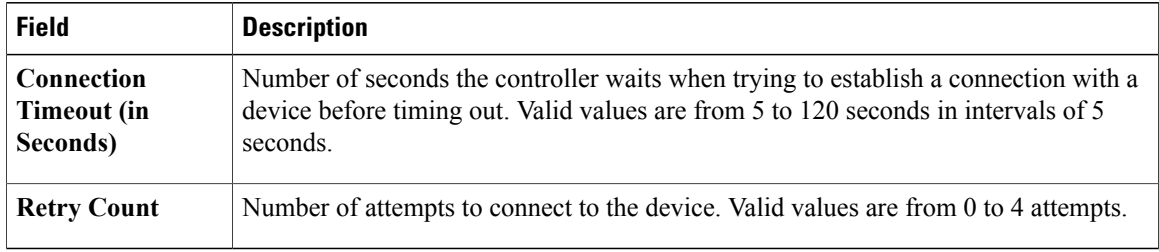

**Step 6** In the **CLI Credentials** area, enter the username, password, and enable password in the fields for the devices that you want the Cisco APIC-EM to discover.

Both the password and enable password are encrypted for security reasons and cannot be seen when viewing the configuration.

Discovery credentials are preexisting device credentials used by the Cisco APIC-EM to authenticate and discover the Cisco devices in your network. For host discovery, credentials are not required as hosts are discovered through the devices.

- Although you are limited to only one set of discovery credentials per discovery scan, you can run several different discovery scans with different credentials to authenticate and discover all of the Cisco devices within your network. **Note**
- **Step 7** (Optional) In the **Advanced** area, configure the protocols that the Cisco APIC-EM uses to connect to devices. Valid protocols are **SSH** (default) and **Telnet**.

To remove a protocol from the scan, click the protocol name. The checkmark next to the protocol disappears and the protocol fades from the display.

To customize the order that protocols are used to connect to devices, drag and drop a selected protocol to the desired location in the list.

#### **Step 8** Click **Start Discovery**.

The **Discoveries** window displays the results of your scan.

The **Discovery Details** pane shows the status (active or inactive) and the discovery configuration. The **Discovery Devices** pane displays the host names, IP addresses, and status of the discovered devices for the selected discovery.

### **Copying a Discovery Job**

You can copy a discovery job and retain all of the information defined for the job, except the SNMP and CLI credentials. The SNMP and CLI credentials are included in the copy only if you used global credentials (saved in **Settings**) for the original job. If you defined specific (one-time only) SNMP and CLI credentials for the original job, the credentials are not copied.

#### **Before You Begin**

You have created at least one discovery scan.

#### **Procedure**

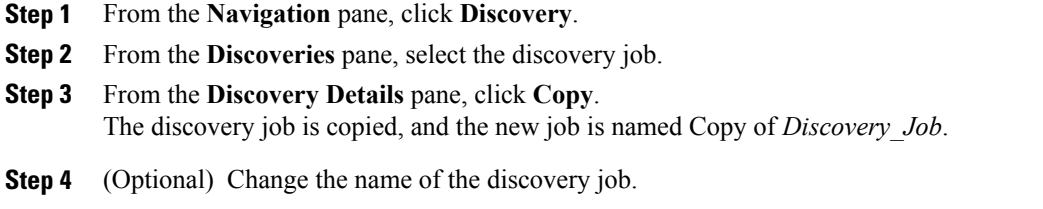

**Step 5** Define or update the SNMP and CLI credentials and any other parameters for the discovery job.

### **Stopping and Starting a Discovery Job**

You can stop a discovery job that is in progress, and restart it.

#### **Before You Begin**

You must have administrator (ROLE\_ADMIN) permissions to perform this procedure.

#### **Procedure**

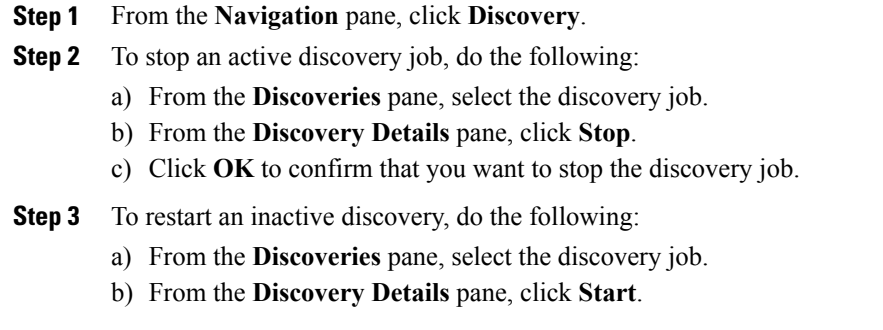

### **Deleting a Discovery Job**

You can delete a discovery job whether it is active or inactive.

#### **Before You Begin**

You must have administrator (ROLE\_ADMIN) permissions to perform this procedure.

#### **Procedure**

- **Step 1** From the **Navigation** pane, click **Discovery**.
- **Step 2** From the **Discoveries** pane, select the discovery job that you want to delete.
- **Step 3** From the **Discovery Details** pane, click **Delete**.
- **Step 4** Click **OK** to confirm that you want to delete the discovery.

# <span id="page-13-0"></span>**Understanding the Discovery Results**

The Discovery window provides information about the selected scan. To access the **Discovery** window, from the **Navigation** pane, click **Discovery**. The **Discovery Results** window has three main panes.

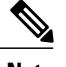

 $\mathsf I$ 

**Note** You must have created at least one discovery scan for the **Discovery Results** window to display.

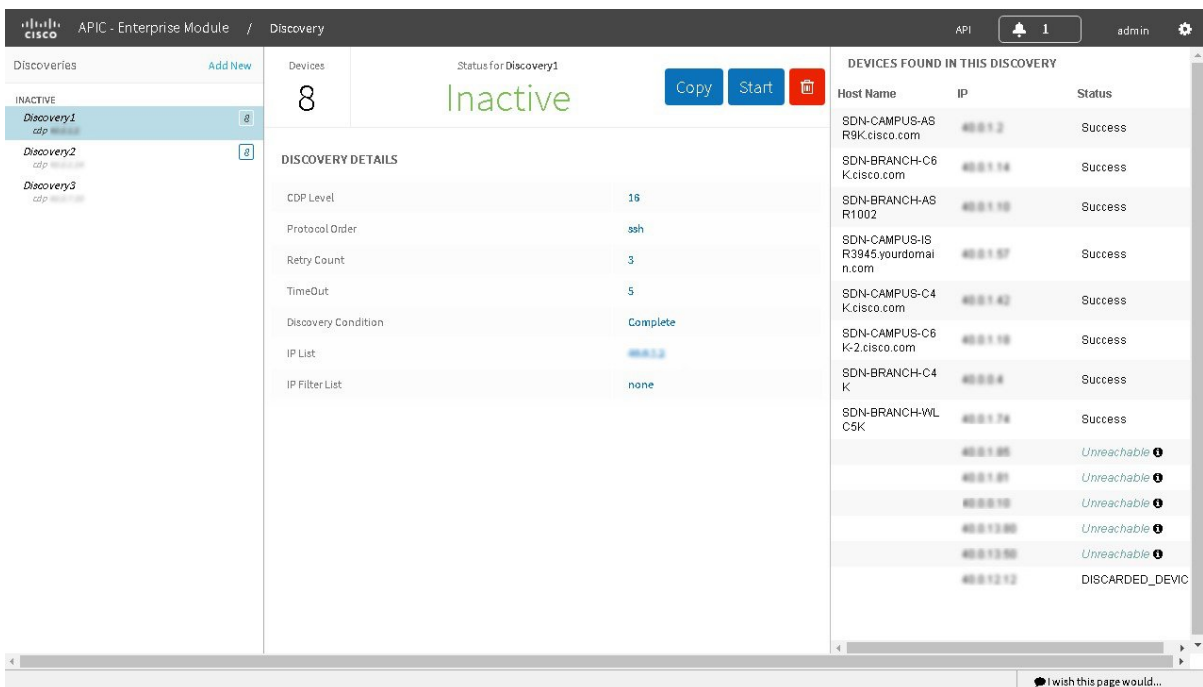

#### **Figure 2: Discovery Results Window**

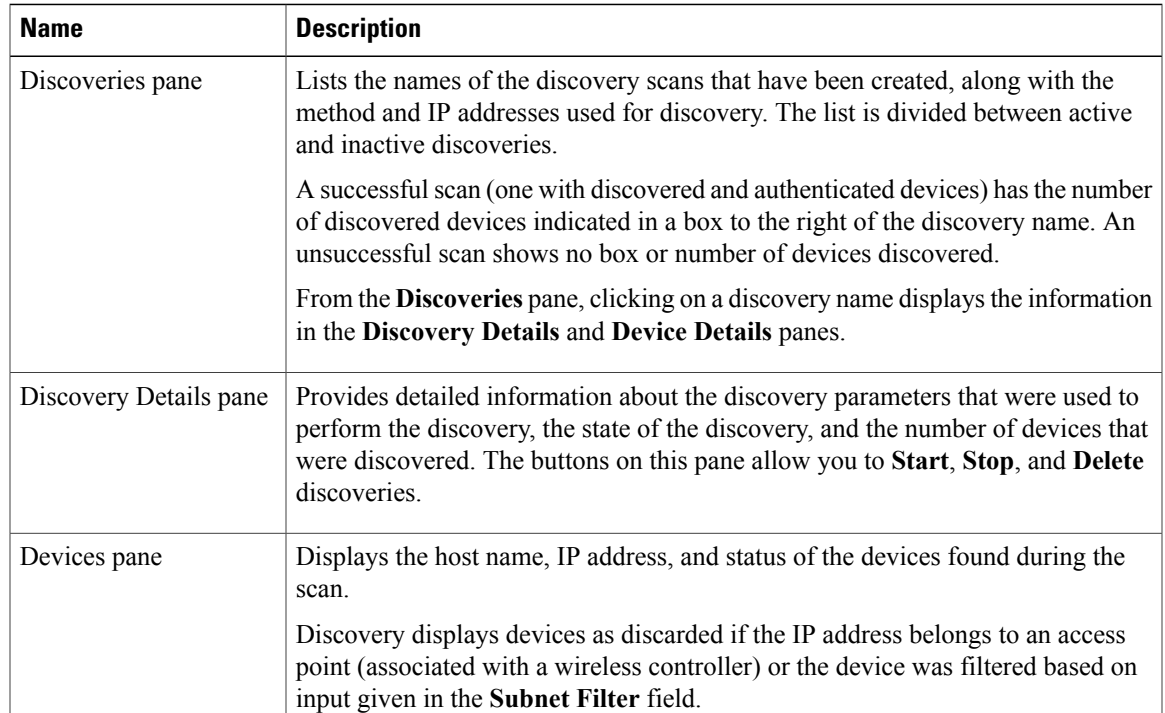

T